## **Information Systems & Digital Services**

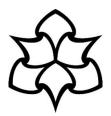

## Add OneDrive as a location in MS Office 2013 applications (Windows 7)

This guide explains how to add OneDrive as a location in Microsoft Office 2013, so that you can save or open files from your MMU OneDrive area.

Open an Office app, such as Word, and click your name in the top right corner of the application:

|             | 5.0        | Ŧ      |        |          |             |           | Docum | ent1 - Word         |           |        |    |                        |    | ? 1                                | _ □            | ×    |
|-------------|------------|--------|--------|----------|-------------|-----------|-------|---------------------|-----------|--------|----|------------------------|----|------------------------------------|----------------|------|
| FILE        |            | INSERT | DESIGN | PAGE LAY | OUT REFEREN | CES MAILI | NGS   | REVIEW              | /IEW End® | Vote   |    |                        |    | Emm                                | a Mew 🝷        |      |
| Paste       | Calibri (B |        |        |          | ;           |           |       | AaBbCcDd<br>¶Normal |           |        |    | Aa<br><sub>Title</sub> |    | Find *<br>abac Replace<br>Select * |                |      |
| Clipboard 🕫 |            | Fc     | nt     | Fa       | Para        | graph     | G.    |                     |           | Styles |    |                        | G. | Editing                            |                | ^    |
|             |            |        | I      |          |             |           |       |                     |           |        |    |                        |    |                                    |                | Ţ    |
| PAGE 1 OF 1 |            | c      |        |          |             |           |       |                     |           |        | 10 |                        | R  |                                    | — <b>+</b> 100 | 0.04 |

Select Switch Account:

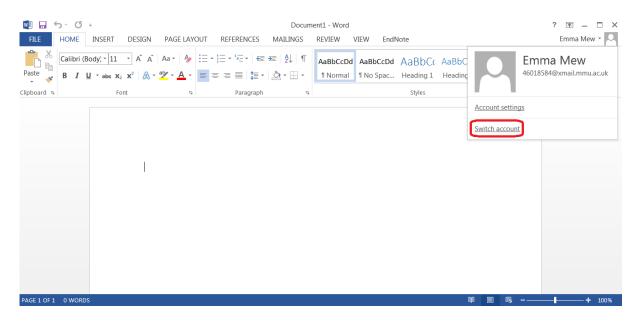

## In the 'Sign in' popup, enter your credentials:

For staff:

| Enter    | [Your MMI | J ID1@ad | .mmu.ac.uk | and | click Next: |
|----------|-----------|----------|------------|-----|-------------|
| Lincer J |           | 1010000  |            | ana | Cher Hecke  |

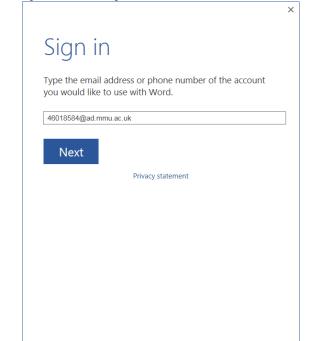

Then enter your MMU password and click Sign in:

| User ID:<br>46018584@ad.mmu.ac. | uk    |      |
|---------------------------------|-------|------|
|                                 | uk    |      |
| Password:                       |       | <br> |
| ✓ Keep me signed i              | n     |      |
| <u>S</u> ign in                 |       |      |
| Can't access your acc           | ount? |      |
|                                 |       |      |
|                                 |       |      |
|                                 |       |      |

## For students:

Enter [Your MMU ID]@stu.mmu.ac.uk and click Next:

| Sign ir        | ٦                                                           |
|----------------|-------------------------------------------------------------|
|                | address or phone number of the account<br>to use with Word. |
| 46018585@stu.m | mu.ac.uk                                                    |
| Next           |                                                             |
| Next           | Privacy statement                                           |
|                | Filvacy statement                                           |
|                |                                                             |
|                |                                                             |
|                |                                                             |
|                |                                                             |
|                |                                                             |
|                |                                                             |

Then enter your MMU password and click **Sign in**:

| Sign In                      |  |
|------------------------------|--|
| Sightin                      |  |
| User ID:                     |  |
| 46018585@stu.mmu.ac.uk       |  |
|                              |  |
| Password:                    |  |
|                              |  |
| ✓ Keep me signed in          |  |
|                              |  |
| <u>S</u> ign in              |  |
| C /h                         |  |
| Can't access your account?   |  |
|                              |  |
|                              |  |
|                              |  |
|                              |  |
|                              |  |
| © 2012 Microsoft Corporation |  |
| Privacy   Legal              |  |
|                              |  |

Once signed in you will see 'Loading Services...' in the File menu for a short time:

| ¢               |                    | Document1 - Word ? - C ×<br>Emma Mew *                                                                                                    |
|-----------------|--------------------|----------------------------------------------------------------------------------------------------|
| Info<br>New     | Open               |                                                                                                    |
| Open            | L Recent Documents | Recent Documents                                                                                                    |
| Save<br>Save As | CneDrive           | https://manmetro-my.sharepoint.com » personal » 46018584_xmail_mmu_ac_uk » Doc<br>Document 2.docx<br>https://manmetro-my.sharepoint.com » personal » 46018584_xmail_mmu_ac_uk » Doc |
| Print<br>Share  | Computer           | Indps//manneuo-mysharepoint.com // personal // footooof_chian_ininu_ac_uk // poc                                                                                                    |
| Export          | Loading Services   |                                                                                                    |
| Close           | Add a Place        |                                                                                                    |
| Account         |                    |                                                                                                    |
| Options         |                    | Recover Unsaved Documents                                                                                                    |

Once the services have loaded, your OneDrive location will be available to save and open files:

| <b>(</b>         |                    | Document1 - Word                   | ? — □ ×<br>Emma Mew * |
|------------------|--------------------|------------------------------------|-----------------------|
| Info             | Open               |                                    |                       |
| New<br>Open      | L Recent Documents | CneDrive - MMU                     |                       |
| Save<br>Save As  | Sites - MMU        | Recent Folders<br>🚎 OneDrive - MMU |                       |
| Print<br>Share   | CneDrive - MMU     |                                    |                       |
| Export           | CneDrive           | Browse                             |                       |
| Close<br>Account | Computer           |                                    |                       |
| Options          | Add a Place        |                                    |                       |
|                  |                    |                                    |                       |

You should now be able to access your OneDrive to save and open files.

For further support, you can contact the IT Helpline 24 hours a day, 7 days a week:

- Call: 0161 247 4646
- Email: <u>it.helpline@mmu.ac.uk</u>
- Visit our face to face desk (12.30pm to 5pm, Monday to Friday): Ground Floor Manchester Metropolitan University Library All Saints Park Manchester M15 6BX